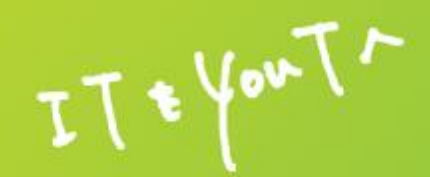

# **スマートフォン・アプリを活用した 健康支援サービスCAReNA(カレナ)** iPhone (アイフォン)版のご利用案内

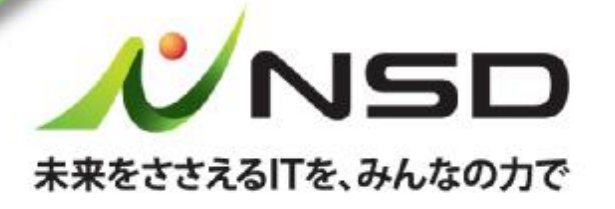

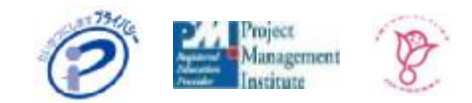

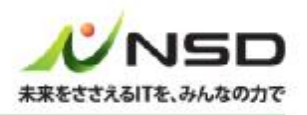

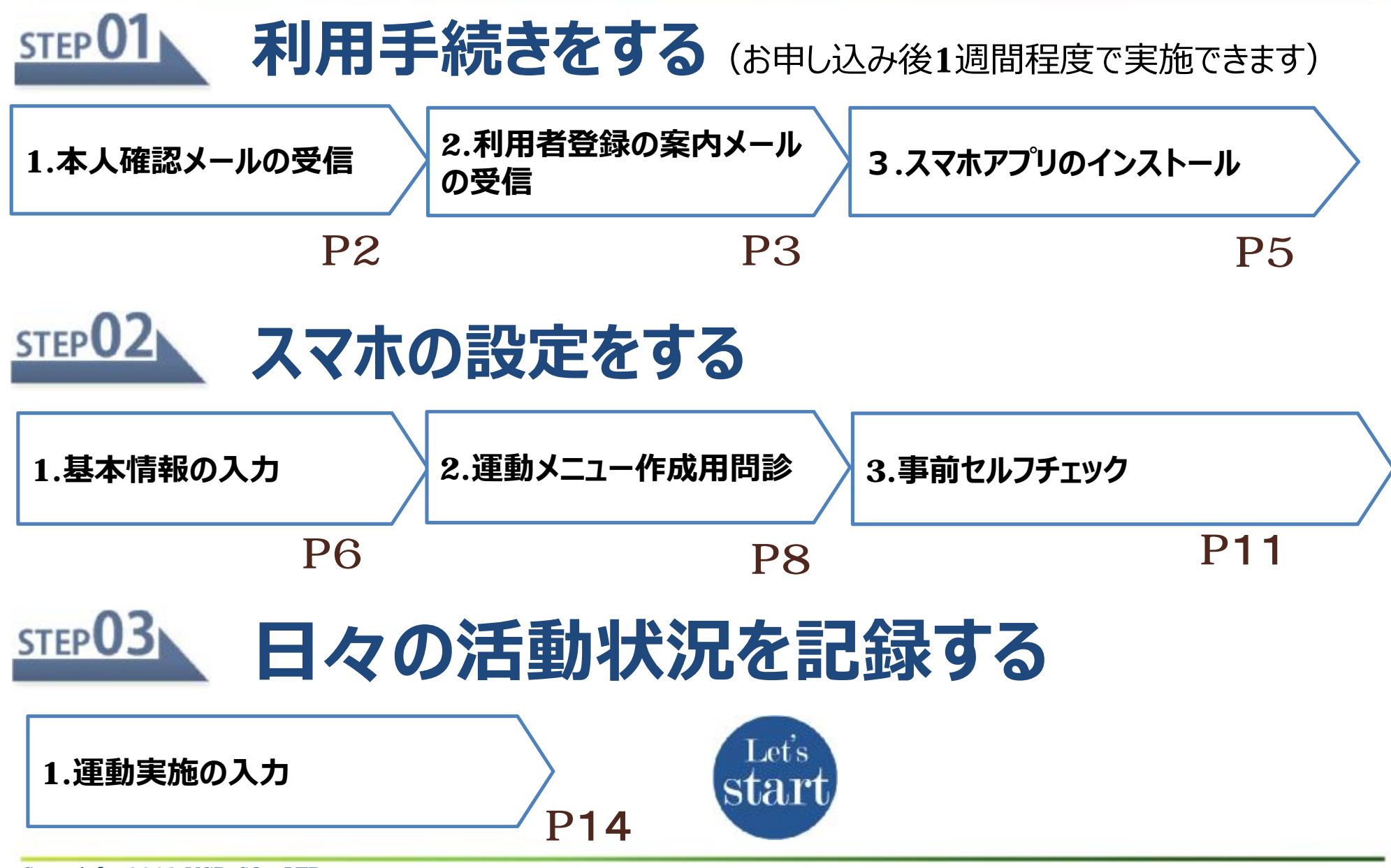

### **STEP** 利用手続きをする 1.本人確認メールの受信

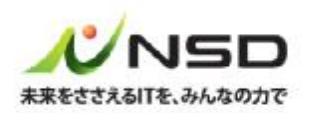

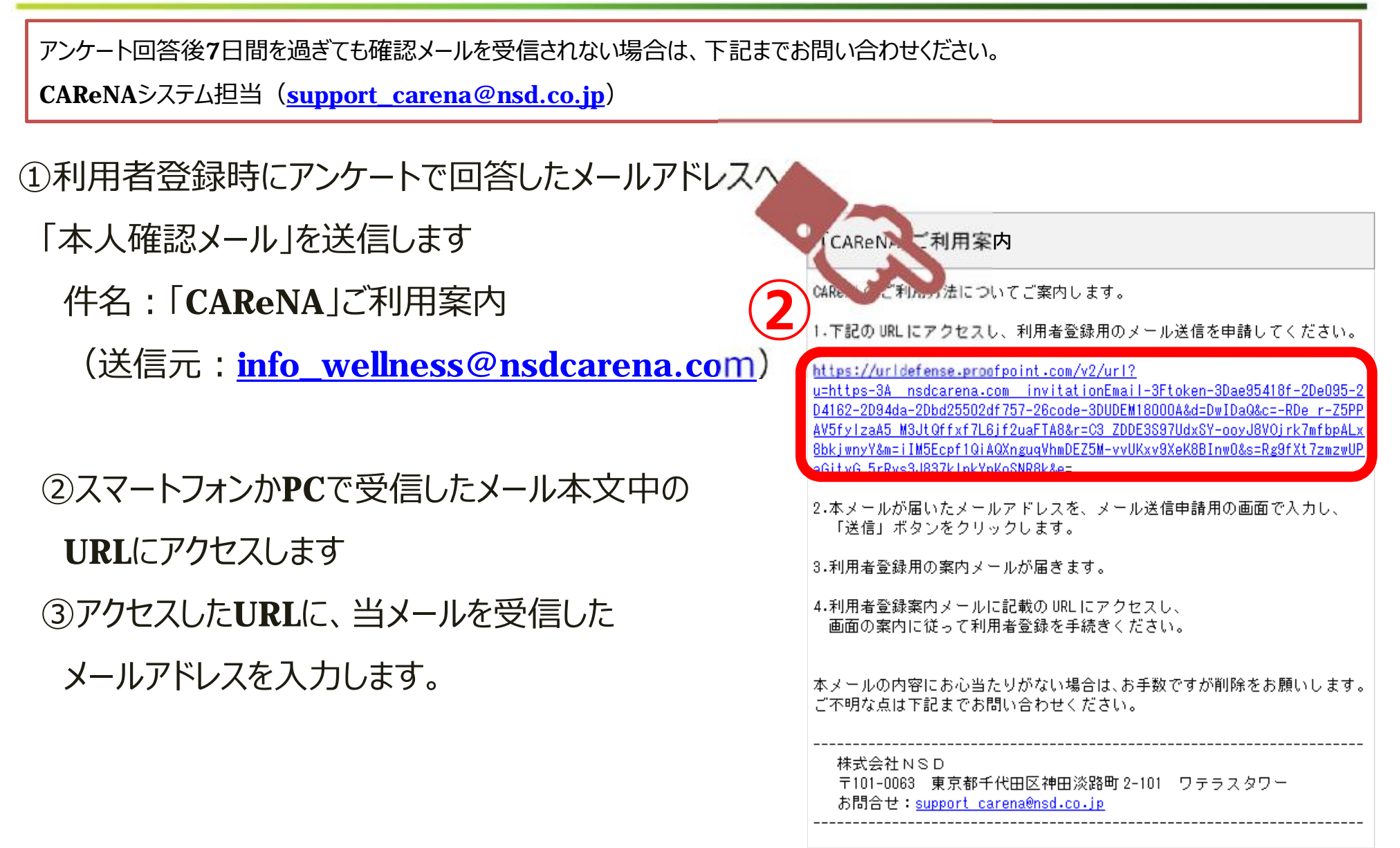

### STEP 01 利用手続きをする 2.利用者登録の案内メールの受信(1)

本⼈確認が完了すると

①同じメールアドレスへ

「利用者登録の案内メール |を送信します

件名:「CAReNA」利用者登録手続きのお願い

(送信元: <u>[info\\_wellness@nsdcarena.com](mailto:info_wellness@nsdcarena.com))</u>

②メール本文中のURLにアクセスします **②**

「CAReNA」利用者登録手続きのお願い

下記のuruこアクセスして、CAReNAの利用者登録を手続きください。

24時間以内にお手続き頂けない場合、 こちらのuRuは無効となりますので予めご了承ください。

経過した場合は、再度「CAReNA」ご利用案内メールに記載のURLにアクセスし、 ◎ 看覚録用、→ルの送信を申請してください。

https://nsdcarena.com/invitationEmail?token=5414e097-849f-44efa9ae-5cf54bc017868code=TGUA170001

本メールの内容にお心当たりがない場合は、お手数ですが削除をお願いします。 ご不明な点は下記までお問い合わせください。

株式会社NSD 〒101-0063 東京都千代田区神田淡路町2-101 ワテラスタワー E-mail: support\_wellness@nsd.co.jp

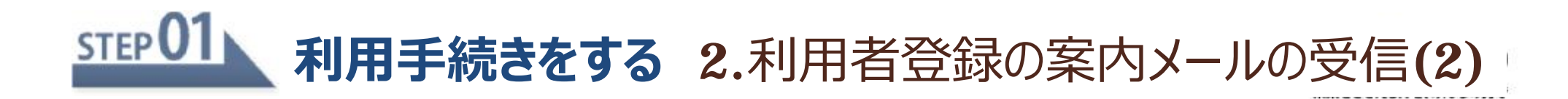

### ③利用規約およびプライバシーポリシーに同意

#### 願います

#### CAReNAへようこそ CAReNA へ招待されました。 CAReNAのサービスをご利用いただくために、 本サイトのStepにそって利用者登録を完了して ください。 Step1 利用規約とプライバシーポリシーの確 認 利用規約とプライバシーポリシーをご確認の 上、同意いただける場合は下部のチェックボッ クスにチェックして次へ進んでください。 利用規約

この規約(以下「本規約」といいます)は、 CAReNAの名称のもとに株式会社NSD (以 下「当社」といいます)が提供するヘルスケ アデータの管理及び閲覧、並びに当社又は当 社以外の当事者(サービス提供者、専門家 等)が提供するヘルスケアに関する各種付加 サービスにより構成されるサービス(以下 「本サービス」といいます)に係る利用条件

### ④6文字以上のパスワードを入力します

### 「設定して次へ」を押下します

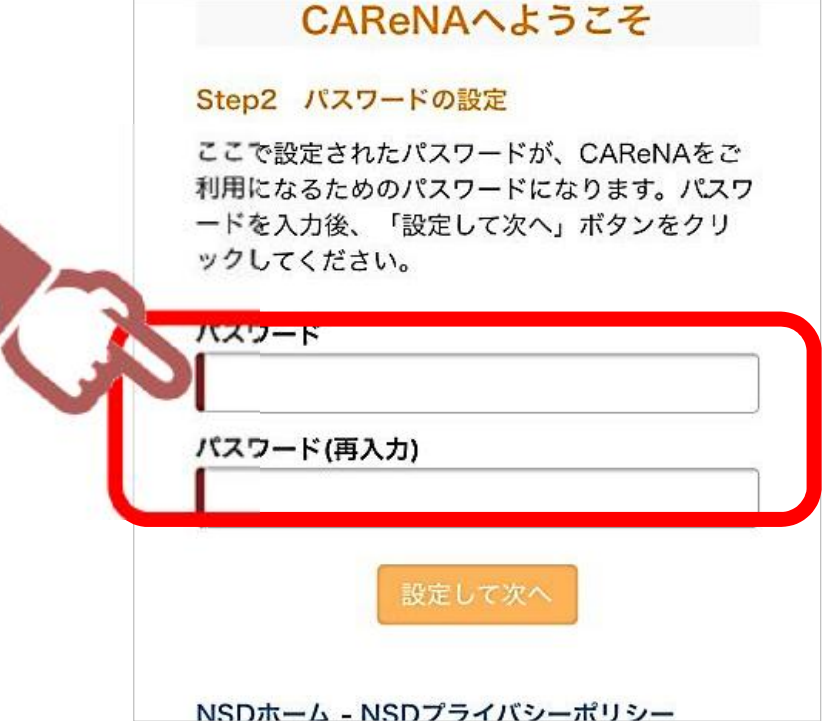

### ※リンクの有効期限は、メール受信後24時間です。お早目にお手続きをお願いします。

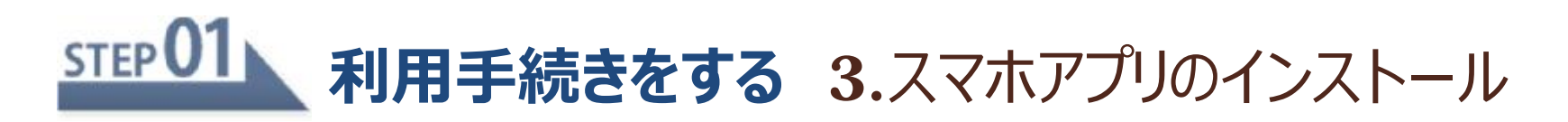

### ①ʻ下記のQRコードをスマホで読み取りする場合 ② 「開く」を押下します

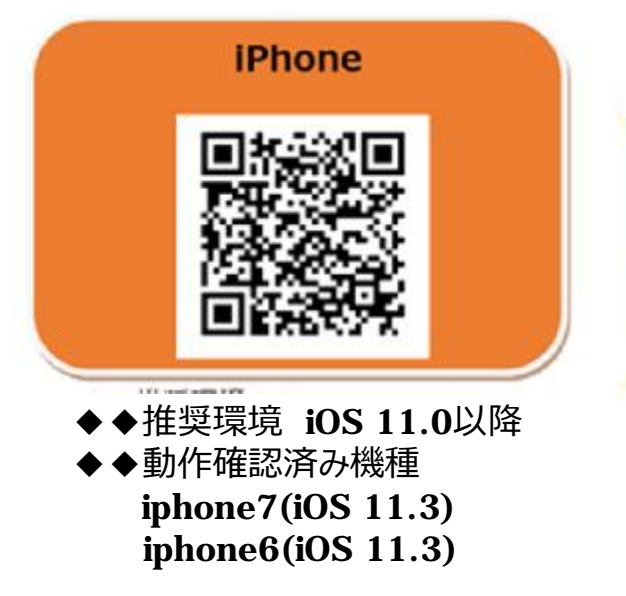

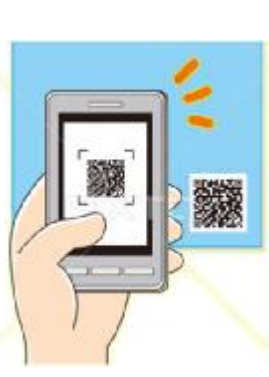

### ①"検索する場合

『App Store』より「CAReNA NSD」で検索してください

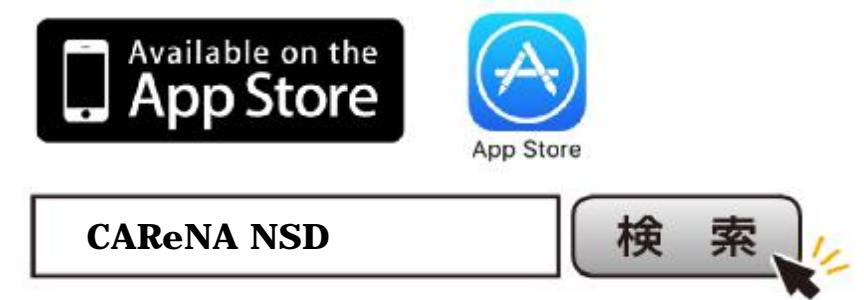

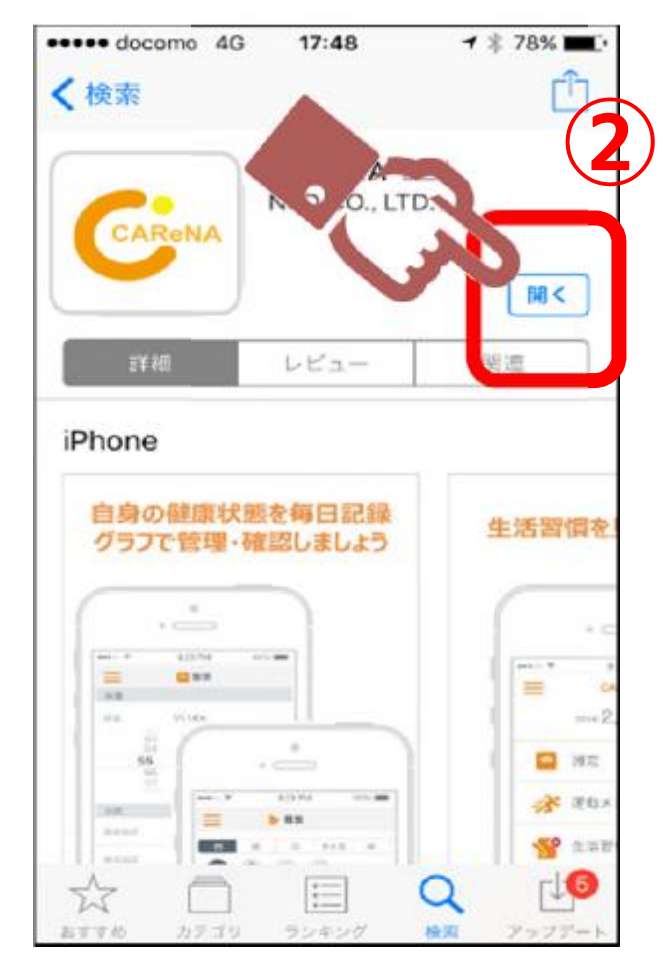

### STEP 02 スマホの設定をする 1.基本情報の入力(1)

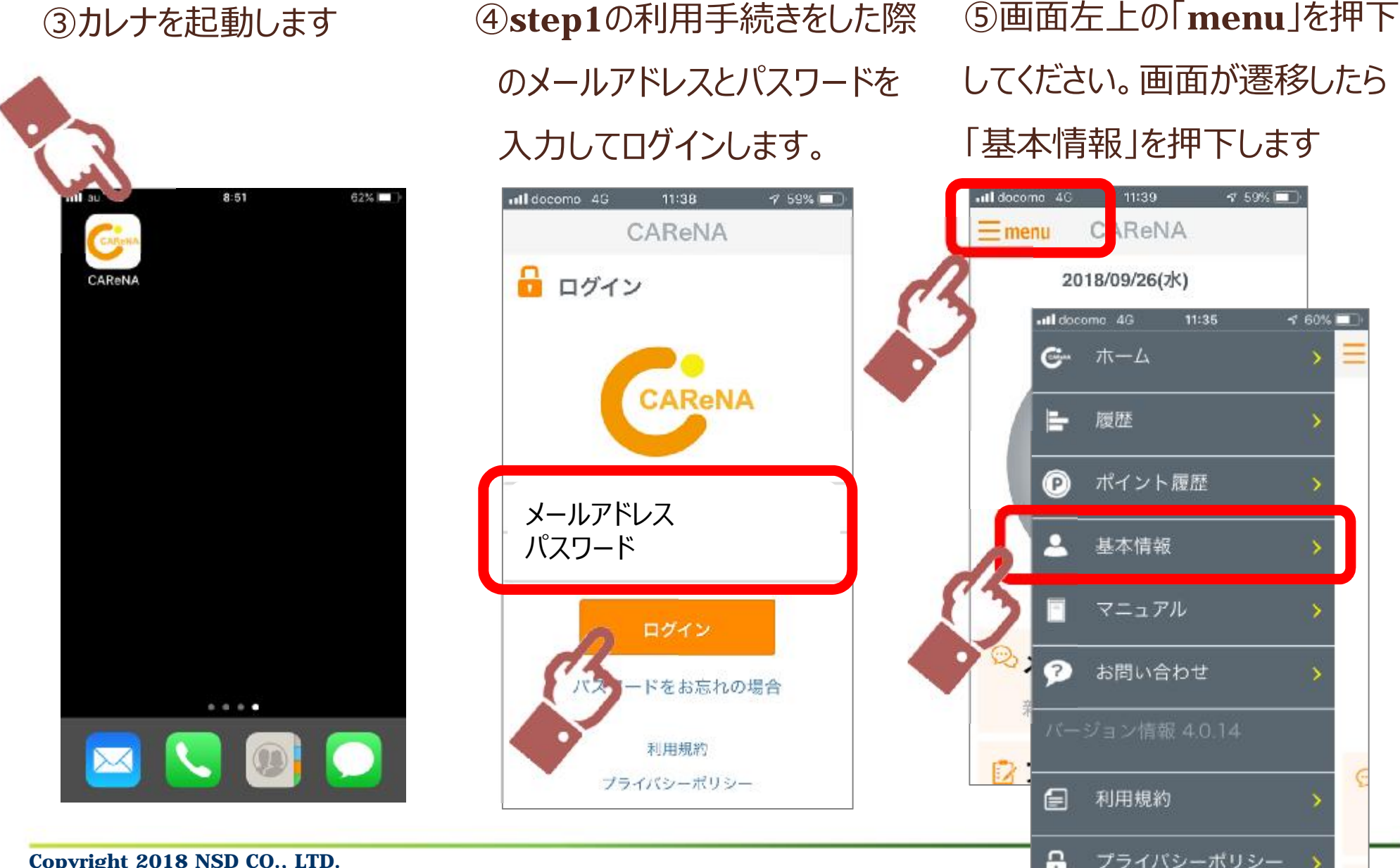

してください。画面が遷移したら 「基本情報」を押下します

11:35

**17 59% ITT** 

 $\leq 60\%$ 

11:39

 $\mathbb{C}$ 

履歴

ポイント履歴

基本情報

マニュアル

お問い合わせ

利用規約

ReNA

### $STEPO2$ **スマホの設定をする** 1.基本情報の⼊⼒(2)

- ③以下の情報を確認します
	- ・姓名
	- ·生年月日
	- ・性別

申込時に入力いただきました情報を

- 反映しています。
- ※修正する場合は直接入力してください (姓名は修正不可です)
- 43以下の情報を入力します
	- ・体重
	- ・目標体重
	- ・身長

### ※この情報は運動メニューを作成するために 必要です

⑤「登録」を押下します

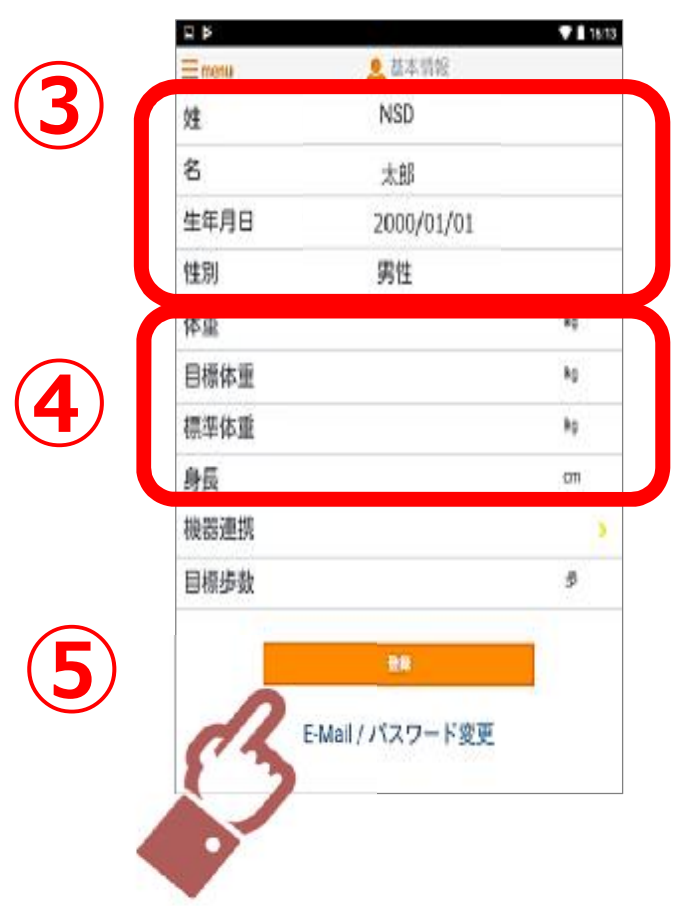

## **スマホの設定をする** 2.運動メニュー作成用問診(1)

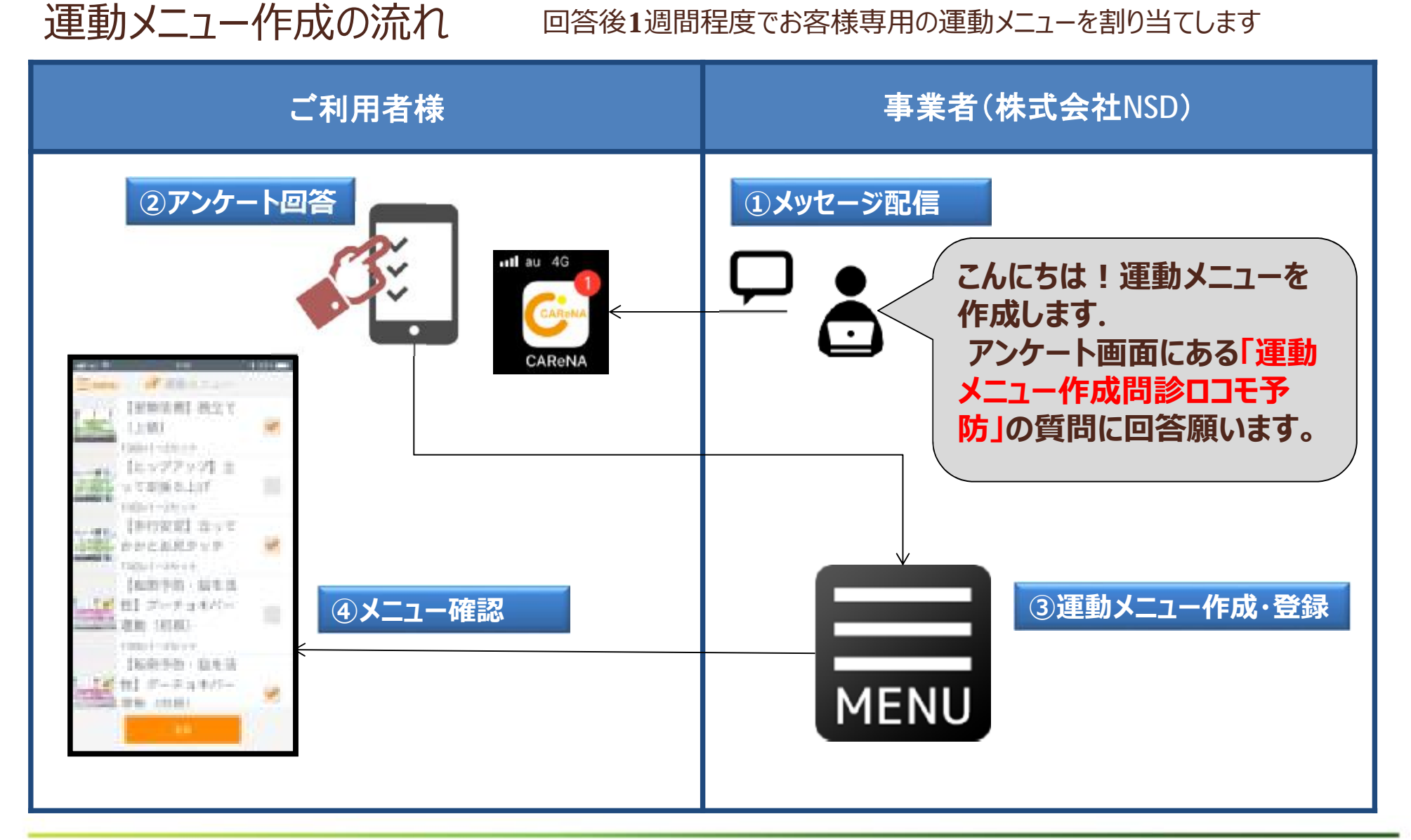

### STEP<sub>02</sub> **スマホの設定をする** 2.運動メニュー作成用問診(2)

①カレナを起動します ②MENU画面の

### 「アンケート」を押下します

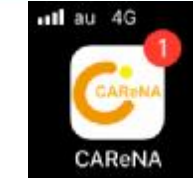

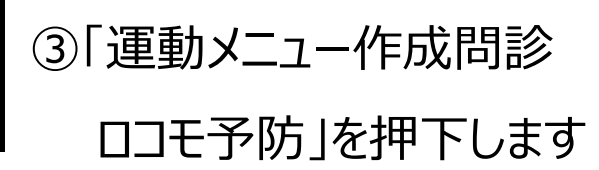

### ④画面右下にある「次へ」を押下

 $14:39$ 

 $dt$  au  $40$ 

してアンケートに回答してください

81%

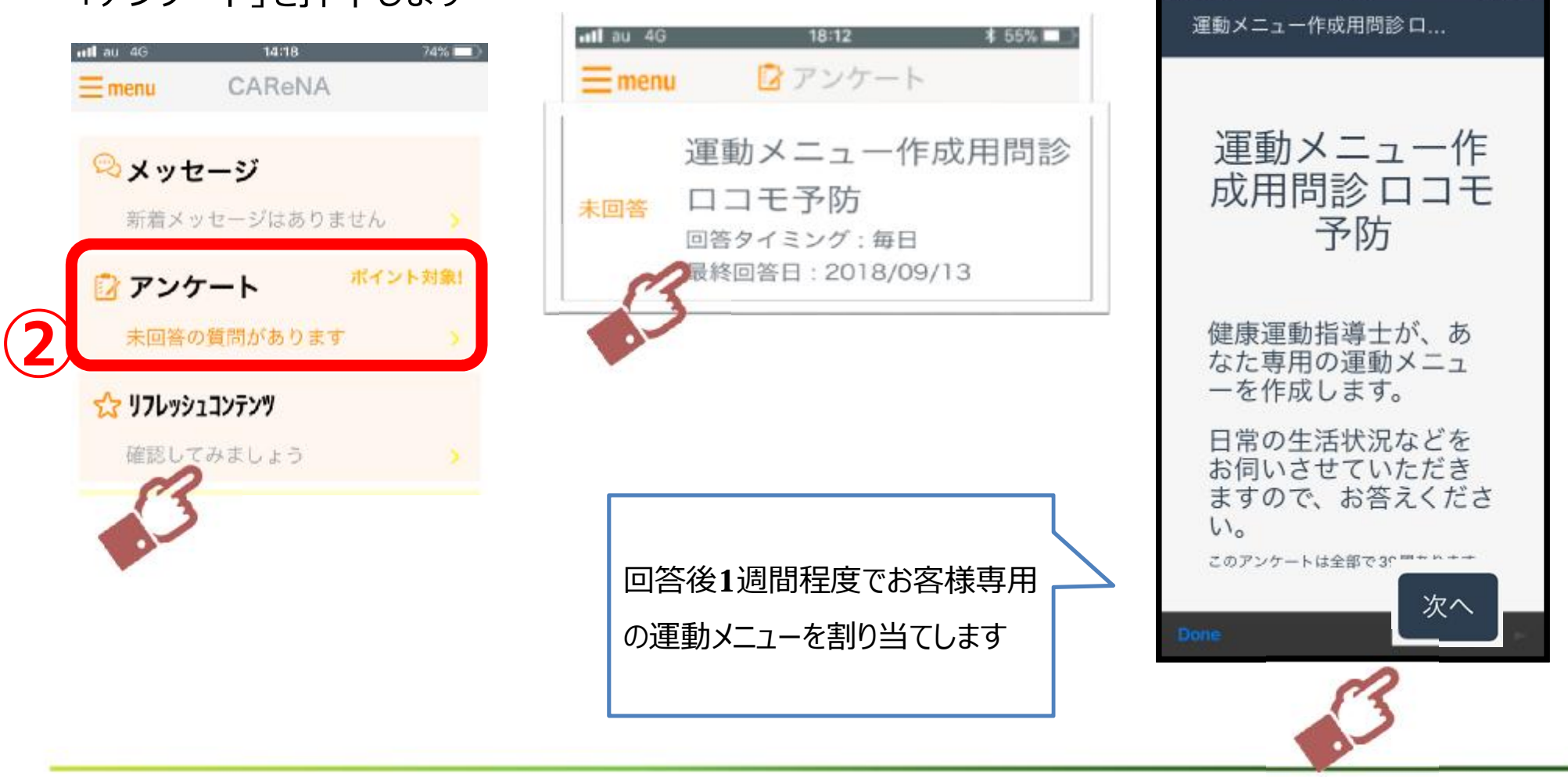

### STEP<sup>02</sup> **スマホの設定をする** 参考)運動メニューの確認

### 3.運動メニュー作成用問診の回答後1週間程度で確認できます

### ①ホーム「運動実施率」の

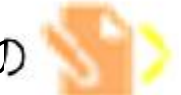

### ②左の画像部分を押下します ③動画の再生

を押下します

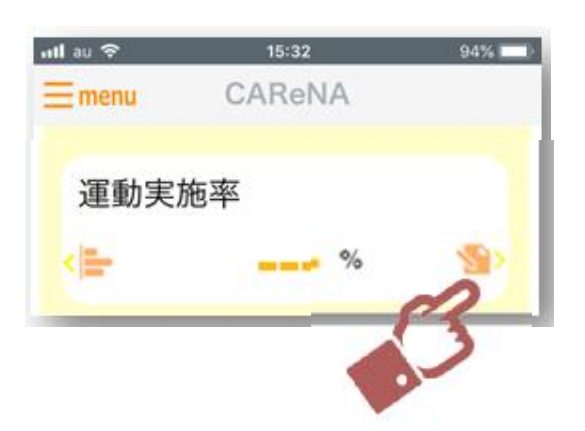

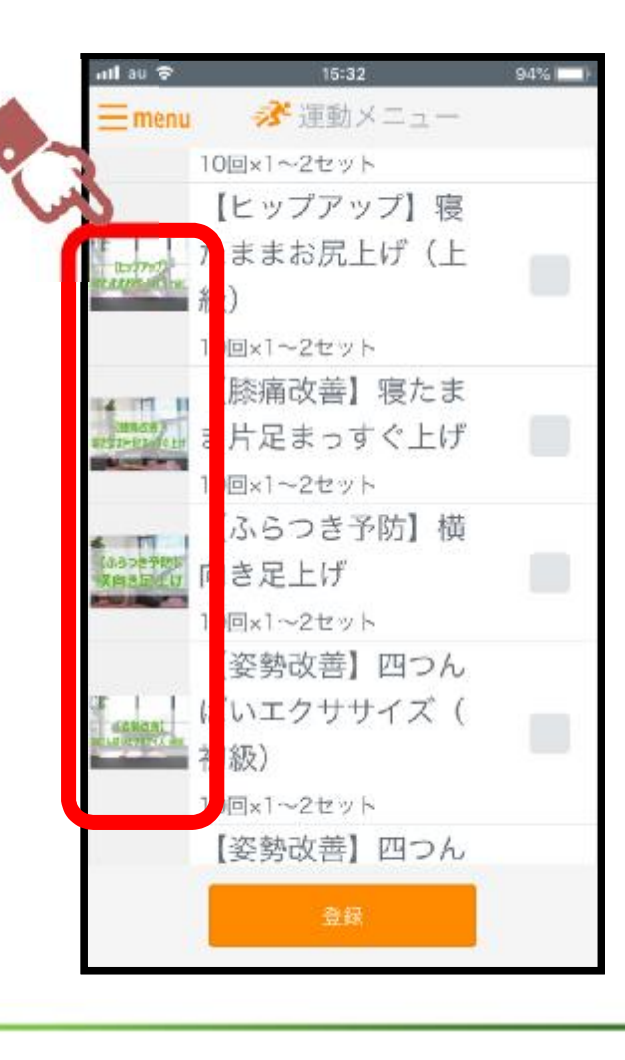

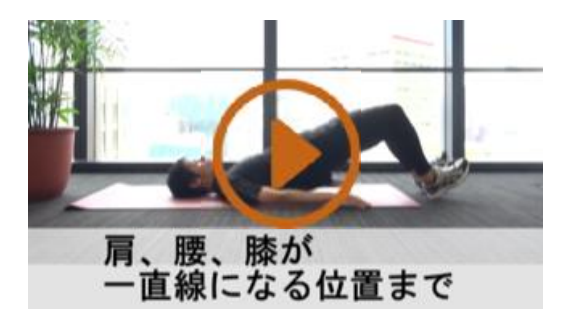

④再⽣終了後は左上の ×を押下して画面を閉じます

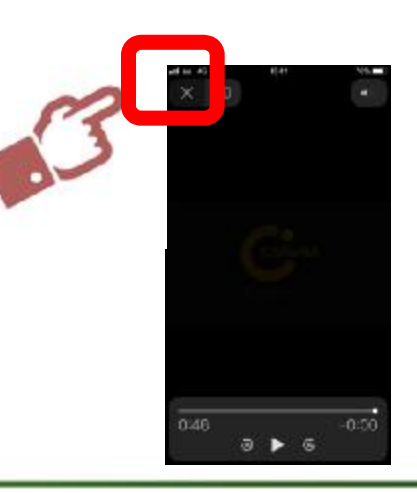

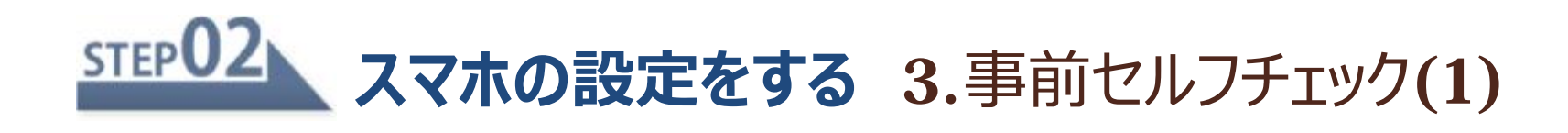

### 事前セルフチェックの流れ

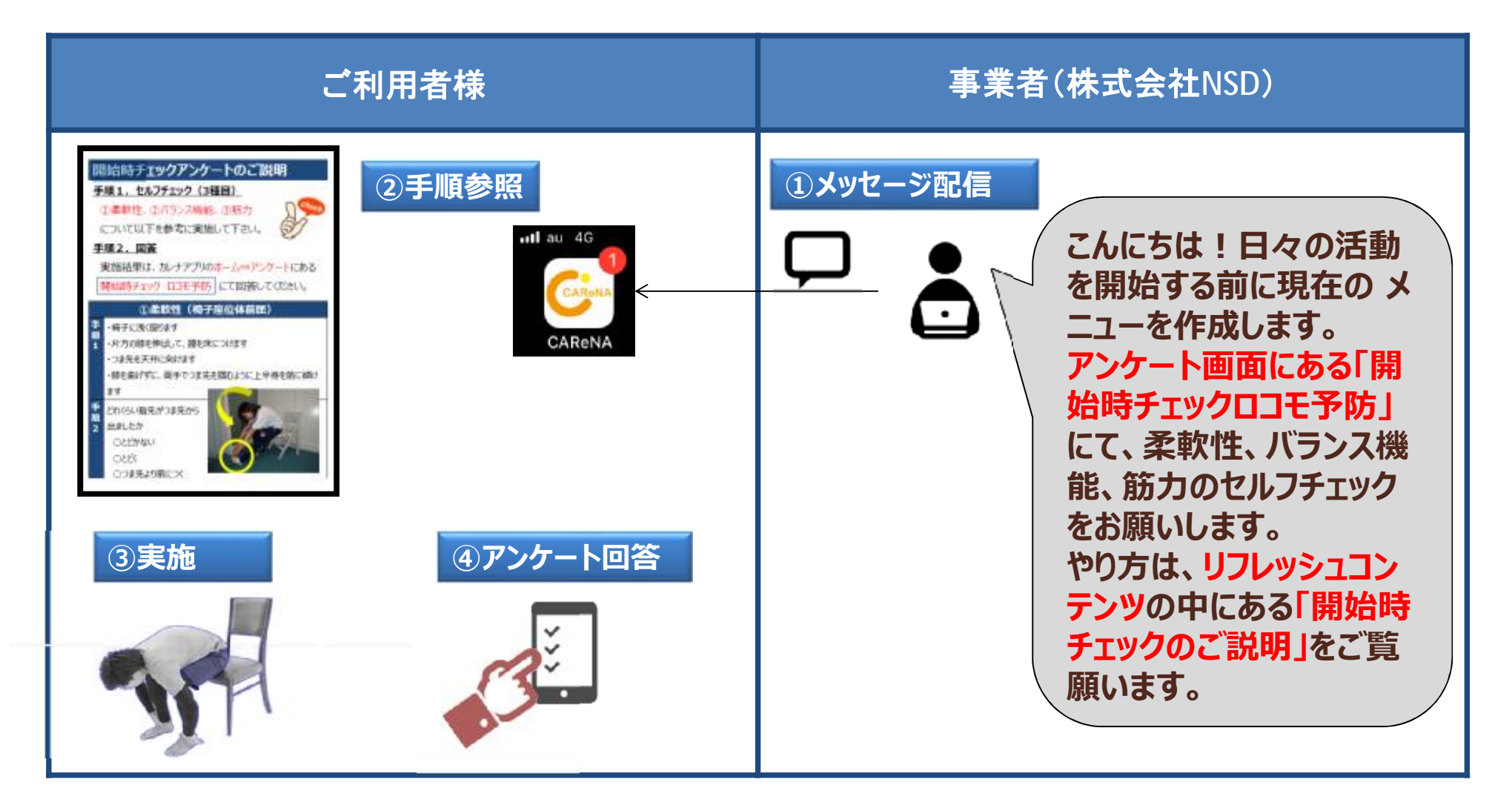

### STEP<sup>02</sup> **スマホの設定をする** 3.事前セルフチェック(2)手順参照

①カレナを起動します ②MENU画面の

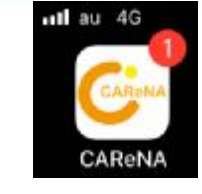

③「開始時チェックのご説明」

を押下します

「リフレッシュコンテンツ」を押下します

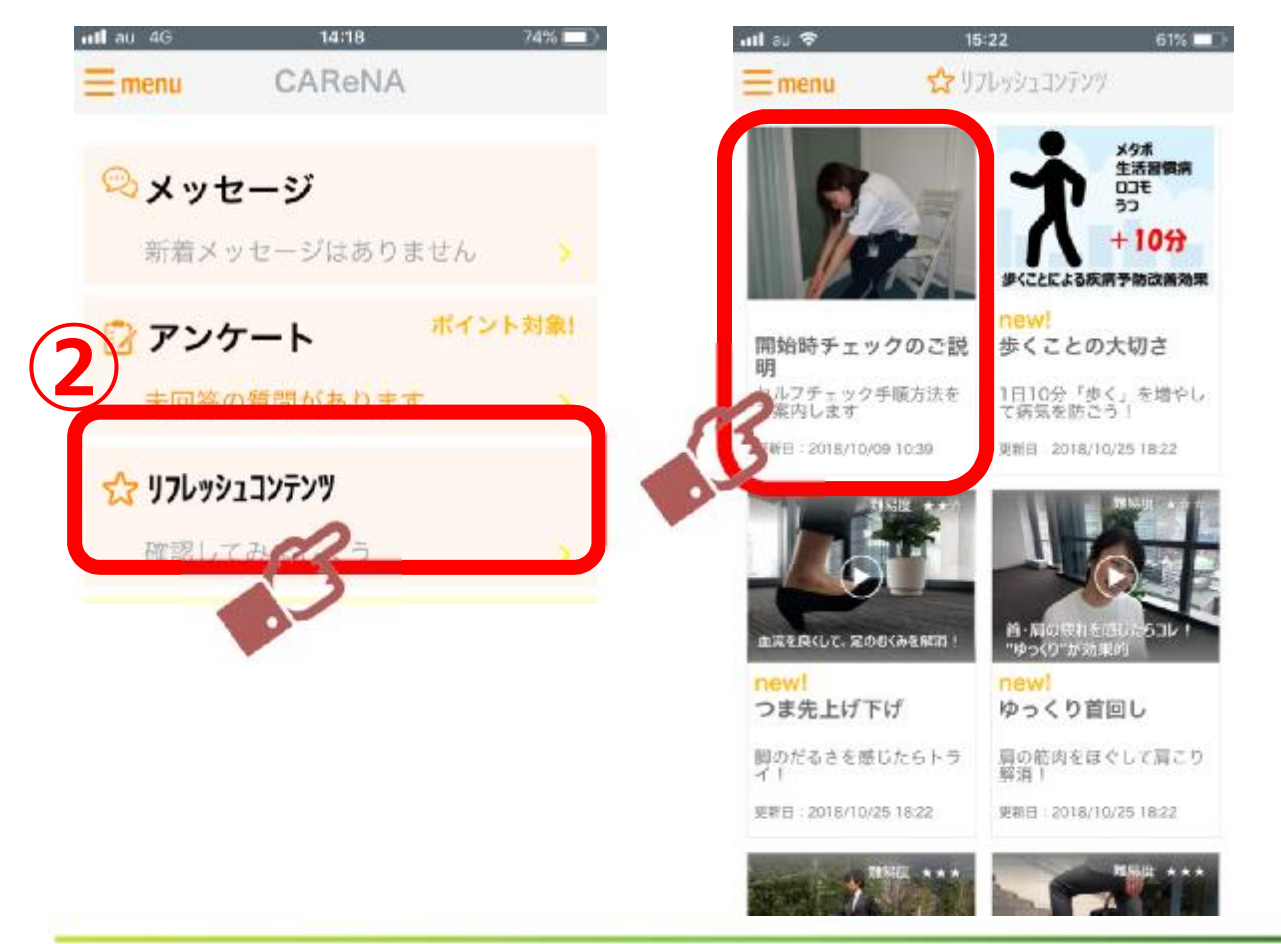

④実施方法を閲覧します。 柔軟性、バランス機能、筋力 の手順1、手順2にて 実施方法を閲覧します

閲覧後、左下の「完了」を押下 します

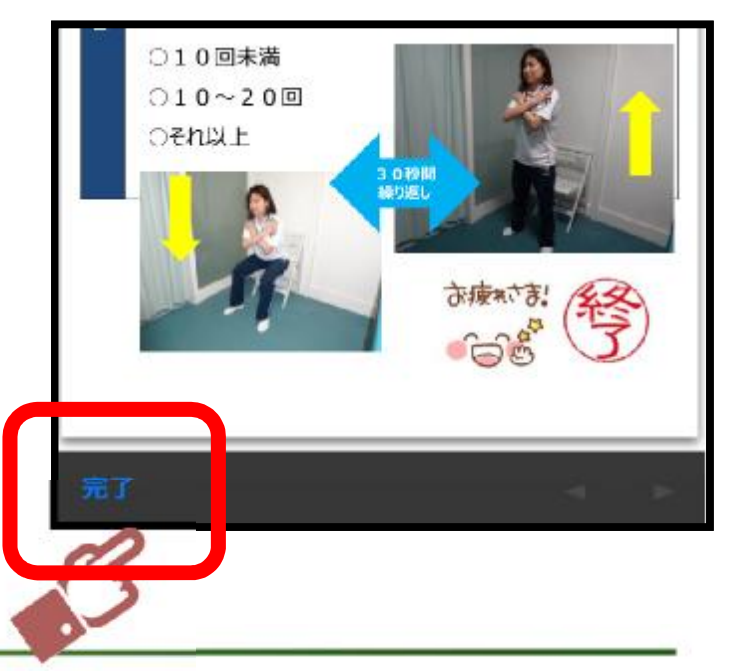

### STEP<sub>02</sub> **スマホの設定をする** 3.事前セルフチェック(2)実施

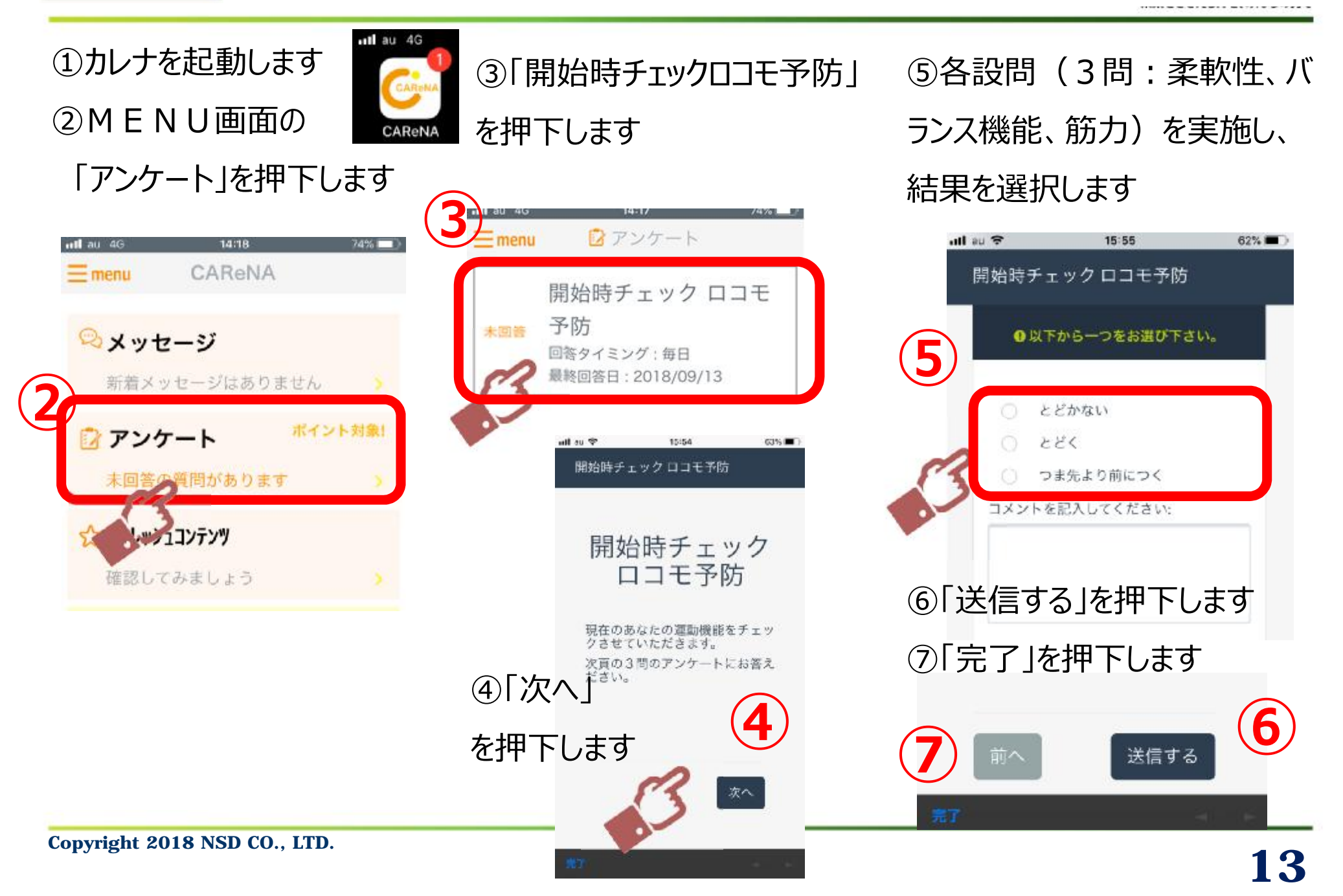

### STEP<sub>03</sub> 日々の活動状況を記録する 1.運動実施の入力

ull au 4G

③ 「運動実施率」の 押下します ②MENU画面にて 「今日の気分」 良好・普通・不調 のいずれかを選択します

①カレナを起動します

④実施した運動に **レ** を入れ、「登録」を押下 します

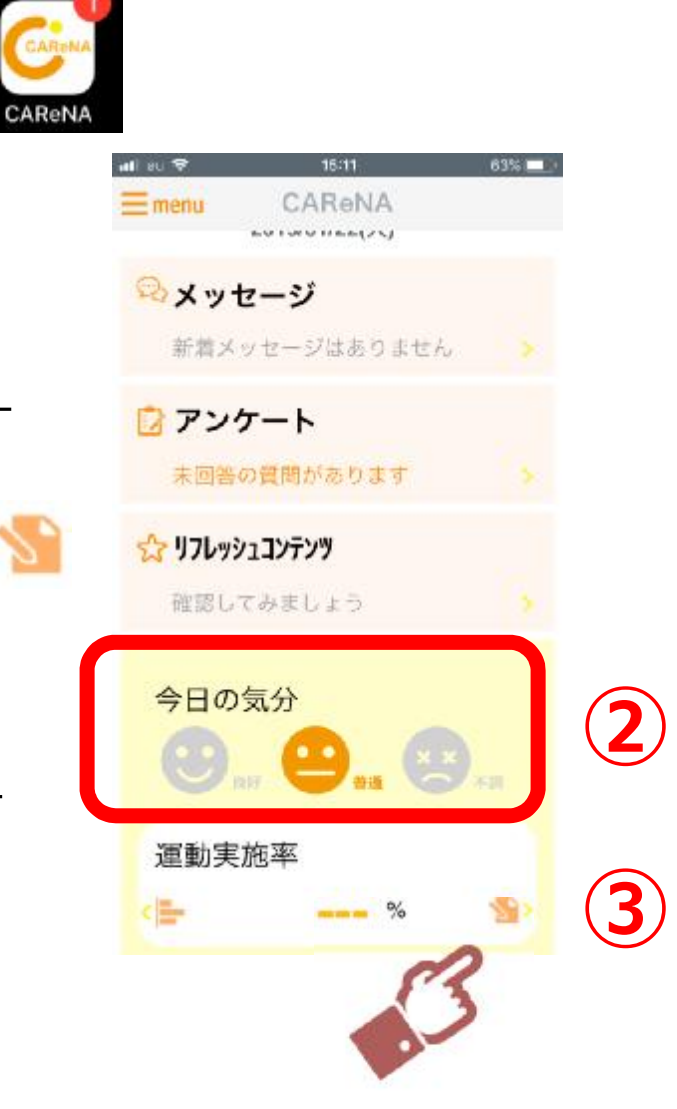

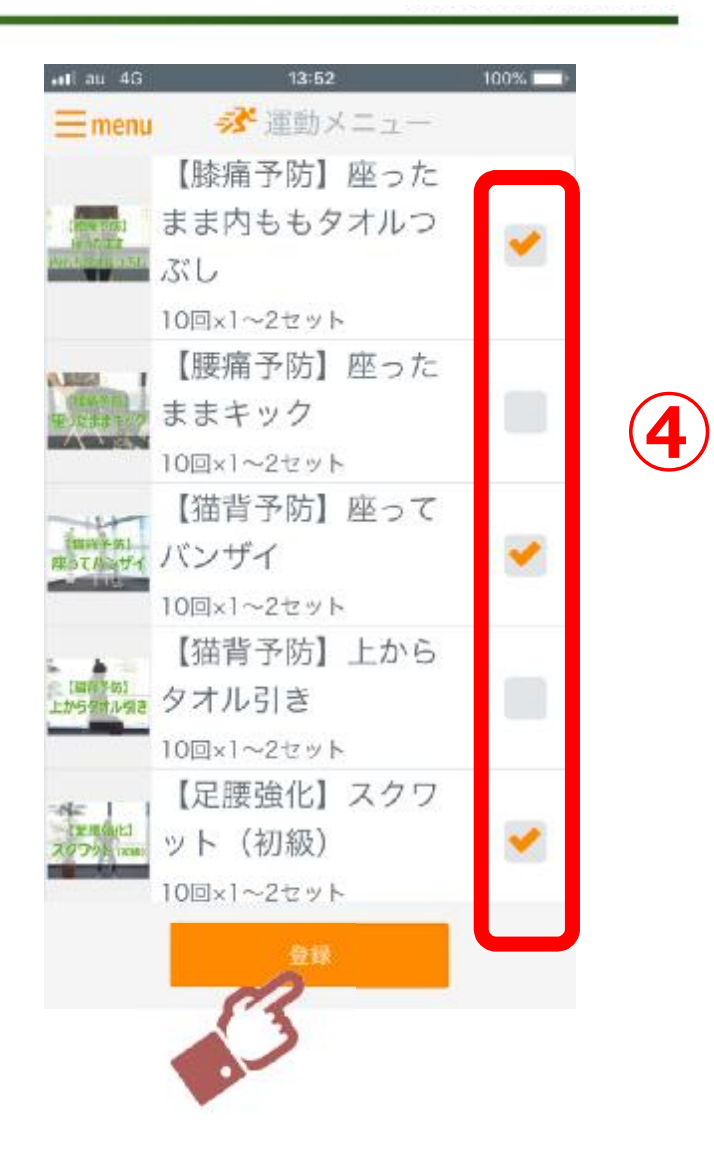

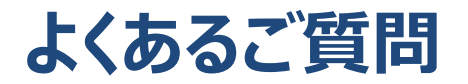

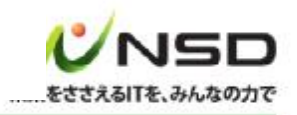

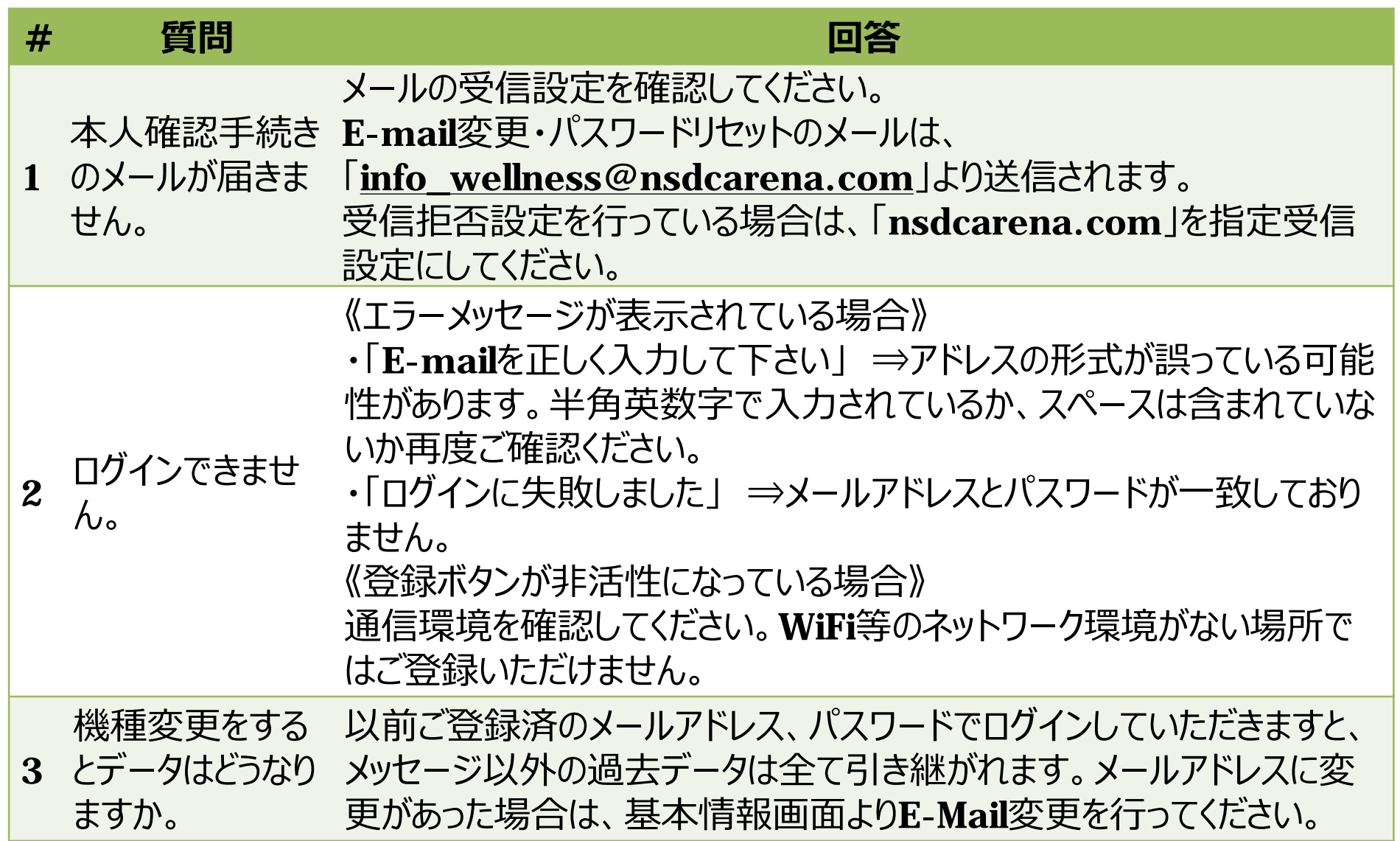

### **操作などのお問い合わせ方法**

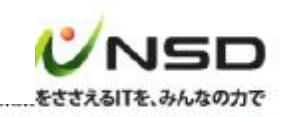

「CAReNA」アプリの操作等についてのお問い合わせは、下記方法にてご連絡ください。 ①画面左上の「menu」を押下します ②サブメニュー中の「お問い合わせ」を押下 ③「問い合わせ内容」欄に問い合わせ内容をご記入ください ④「送信」ボタンを押下します

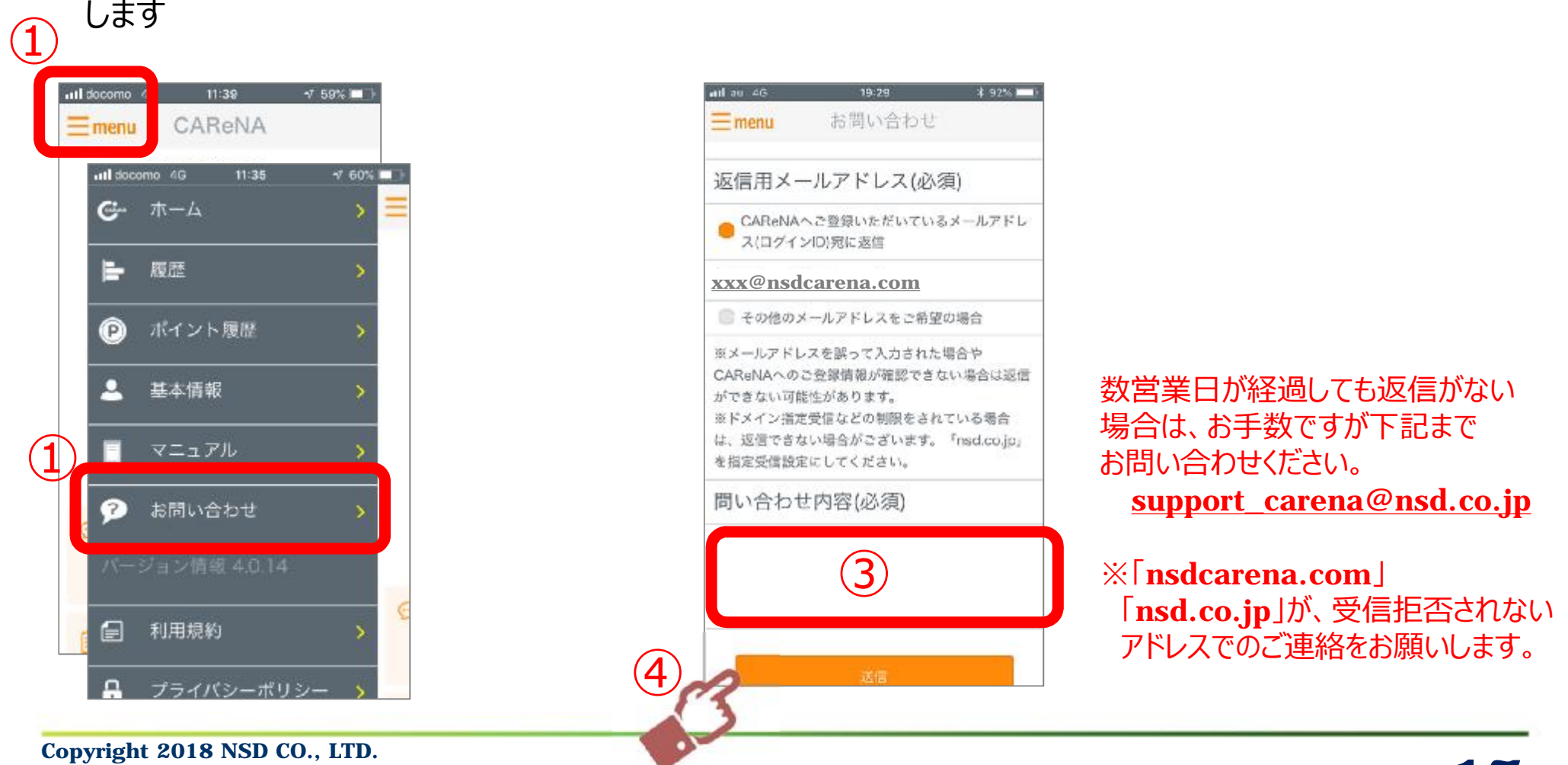